#### Here is the booq dashboard. Click Articles.  $\bigcap$

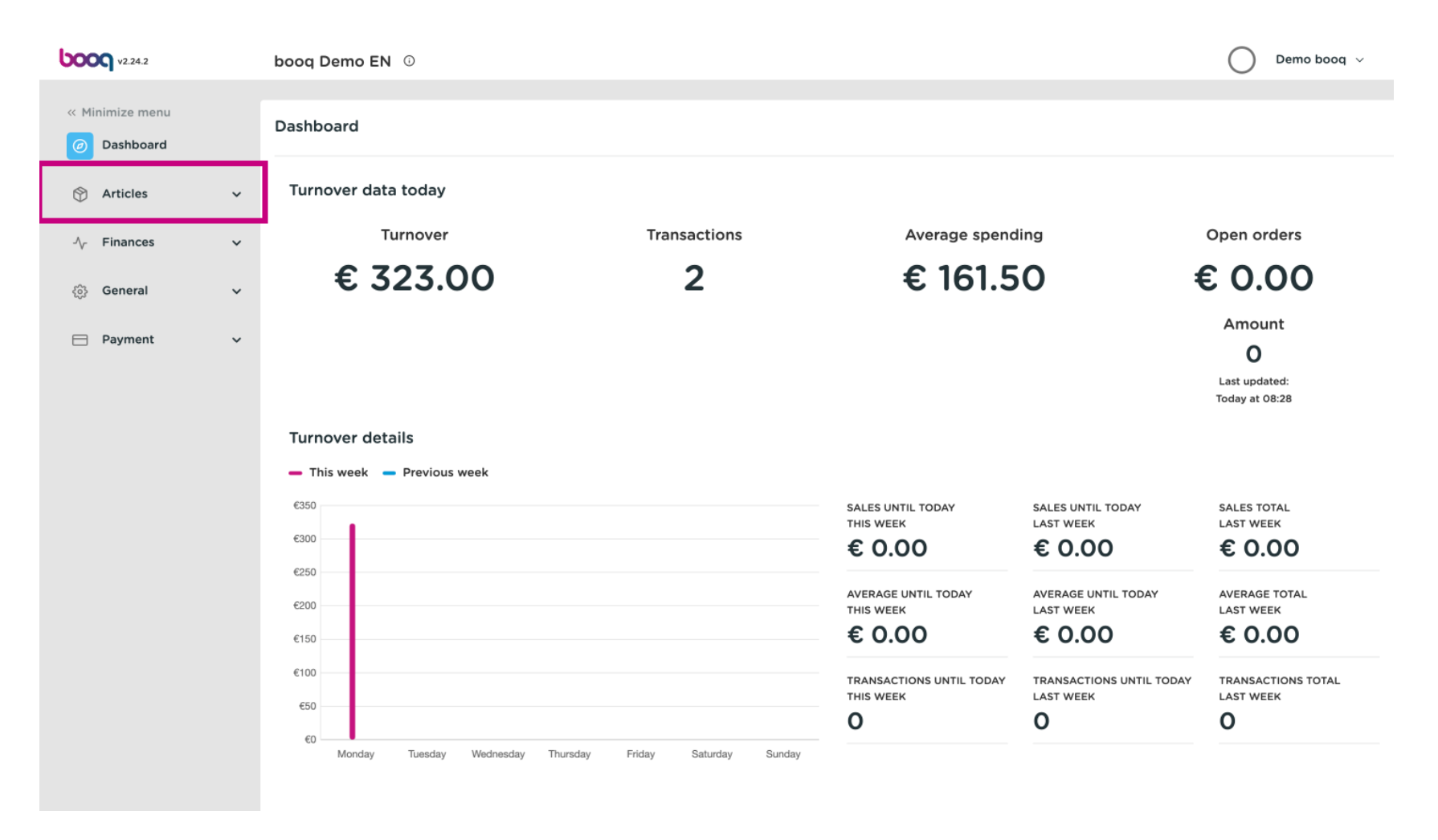

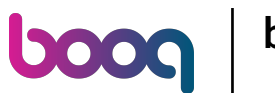

#### Now click Products to open the product list.  $\bigcap$

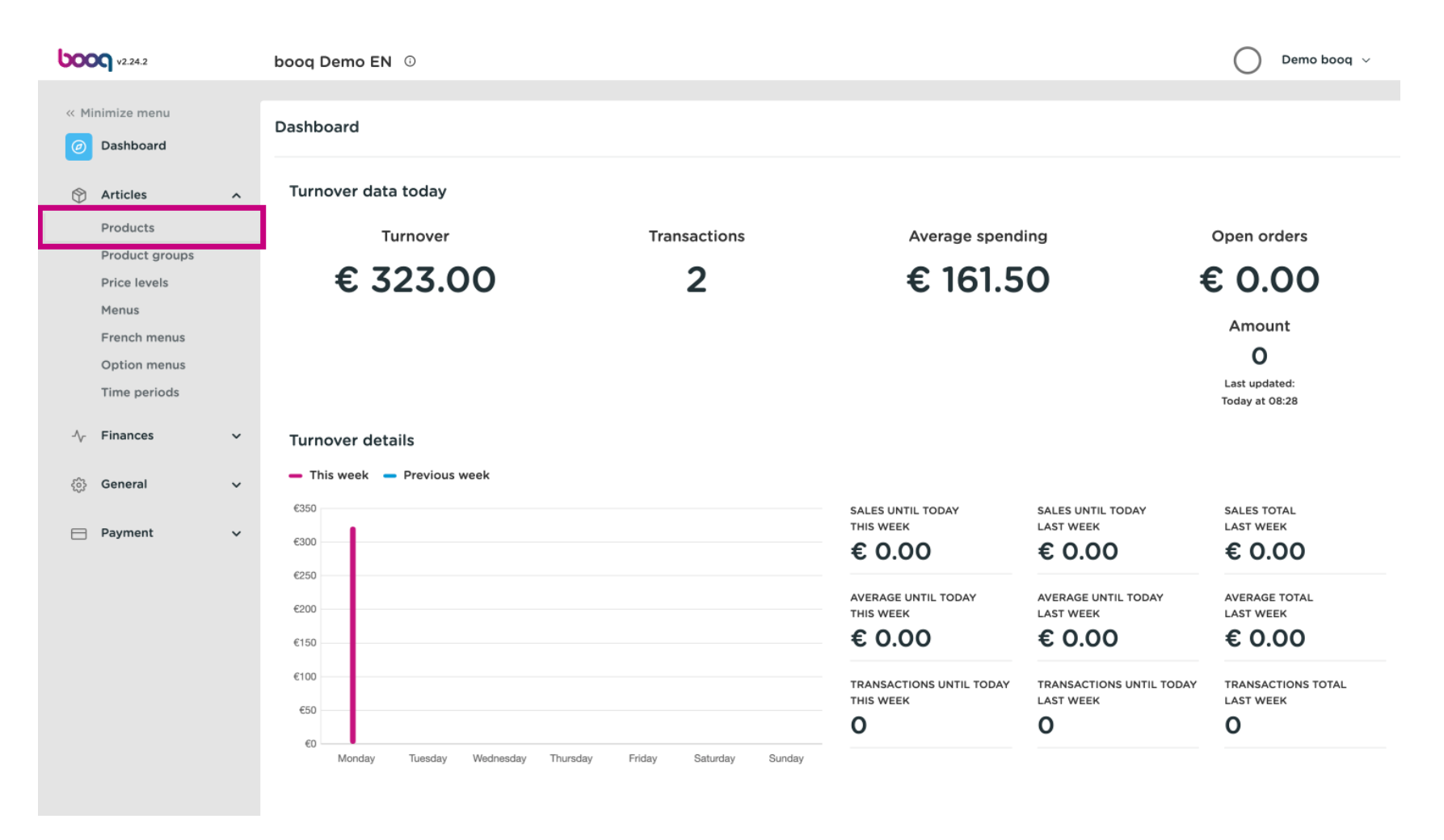

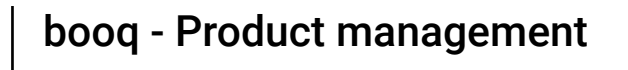

# All the entered products of your restaurant will be display here.  $\odot$

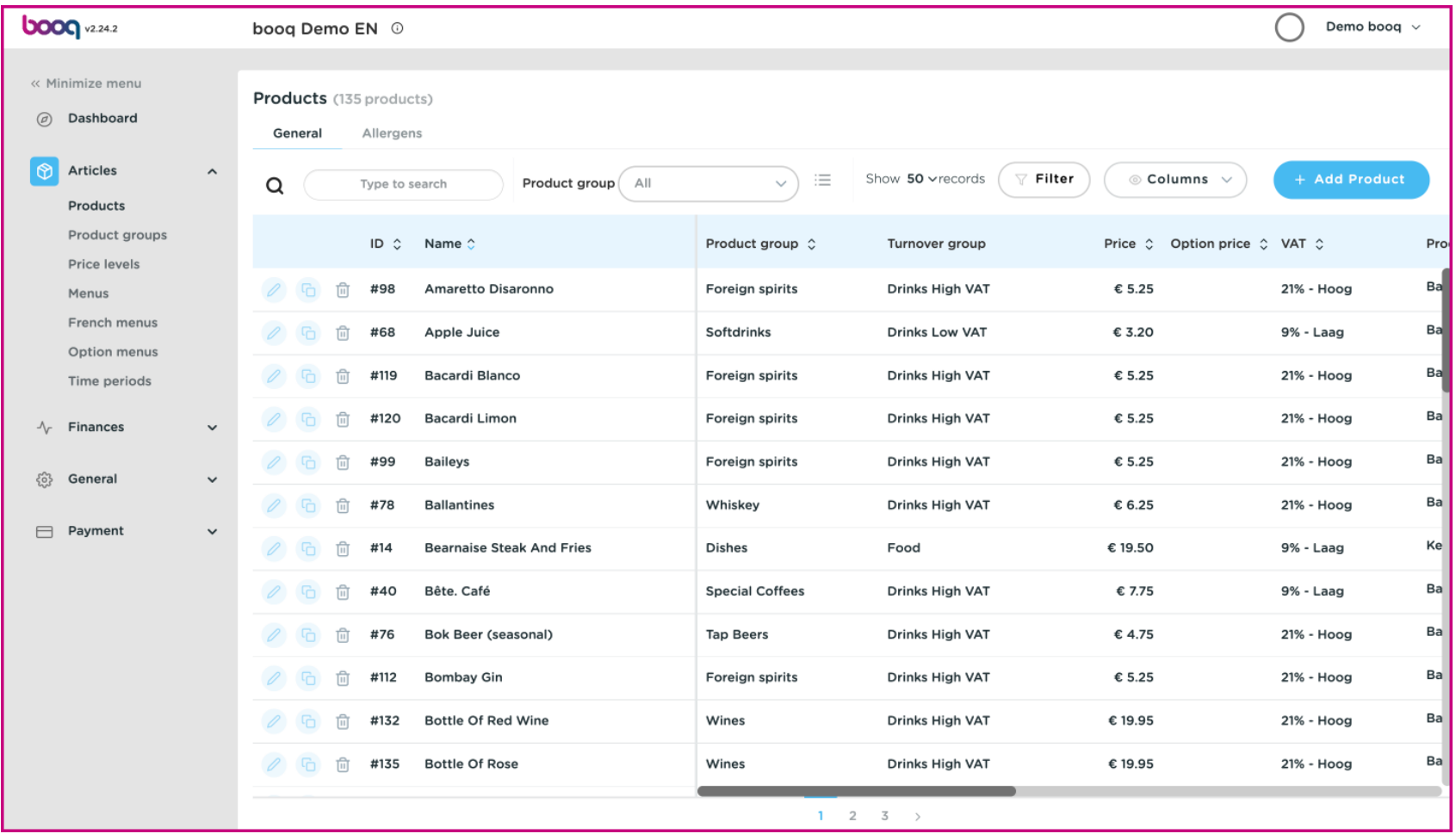

# To adjust a product click on the pencil icon.  $\bullet$

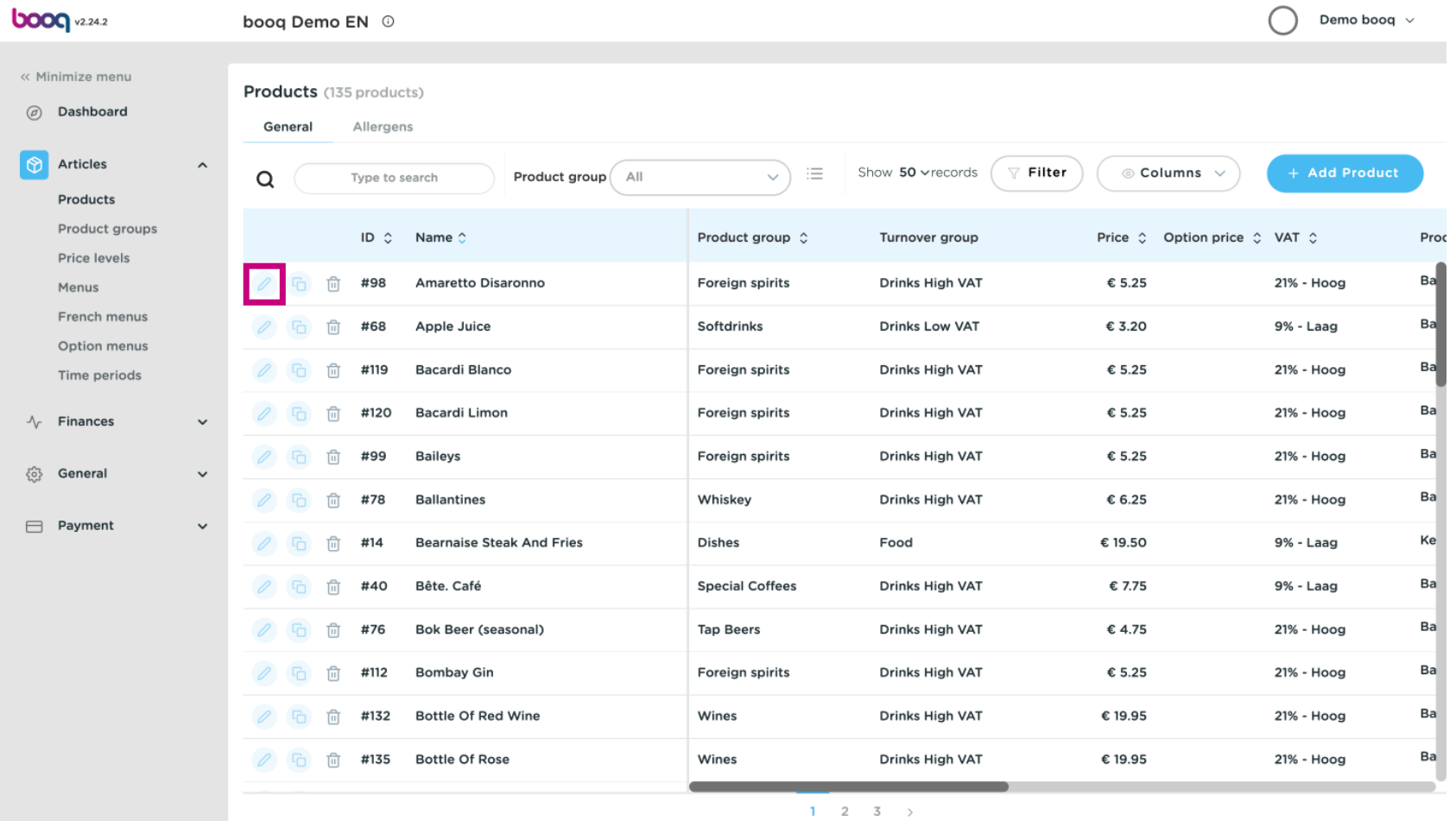

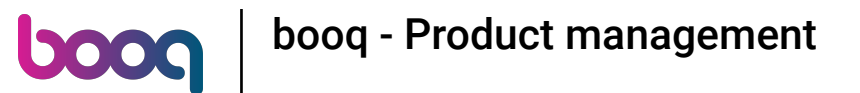

A window will appear, so you can change the product information. Click Save.  $\boldsymbol{\theta}$ 

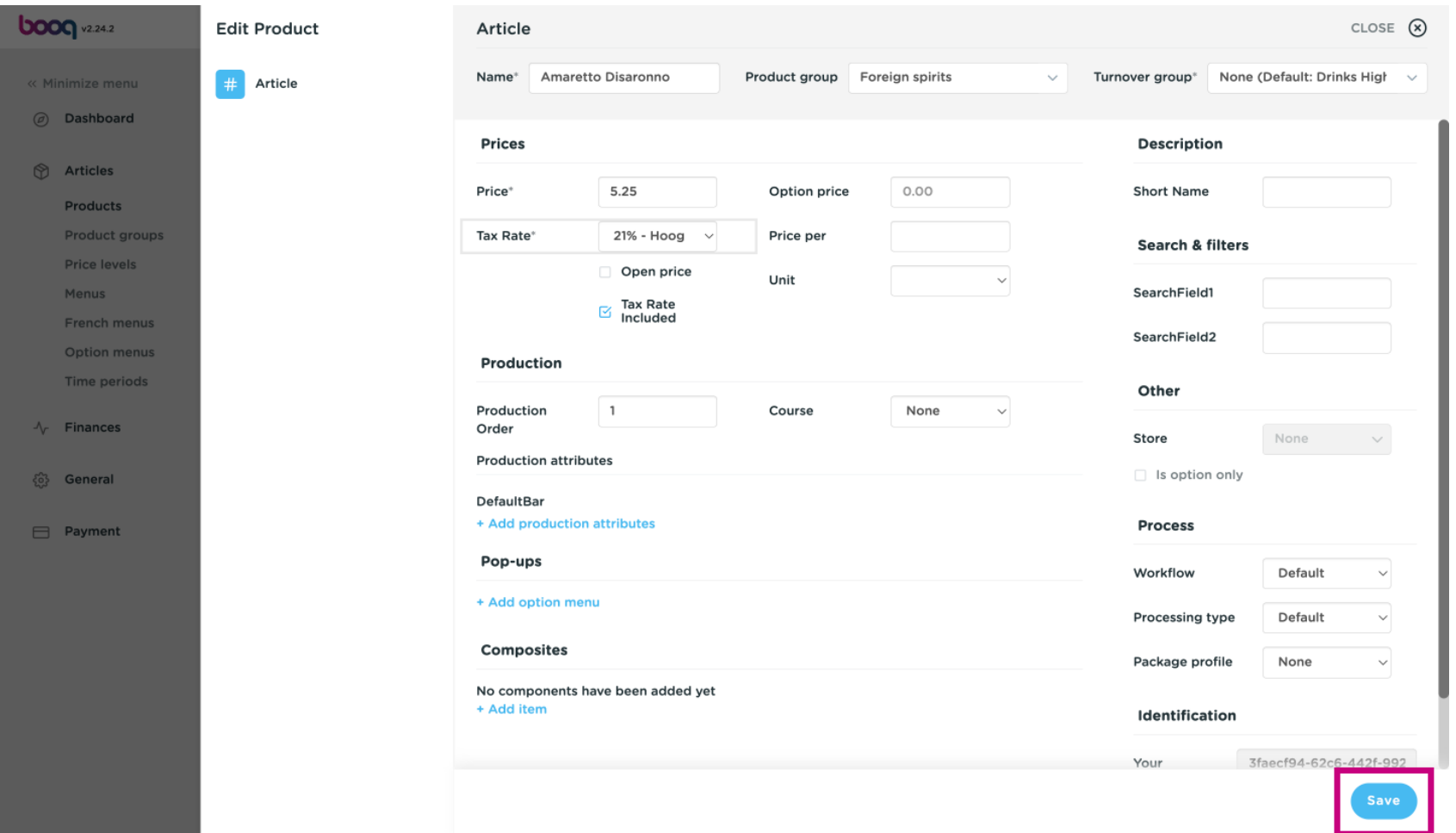

## To copy a product, click on the depicted copy icon.  $\bullet$

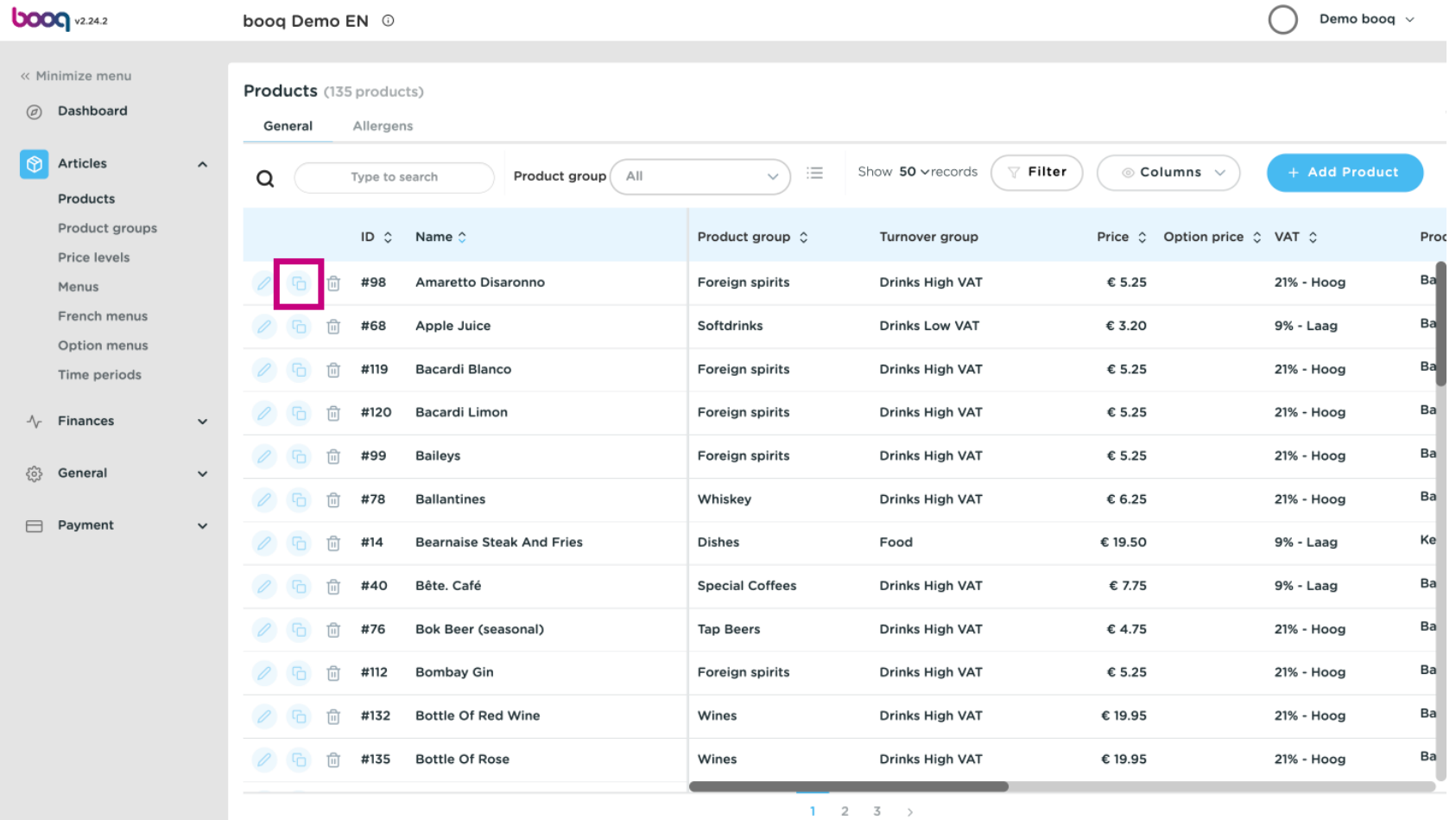

 $\boxed{\text{T}}$ 

**boog** 

The product is now copied. To change the name, just click on the title of the product and type in the desired title.

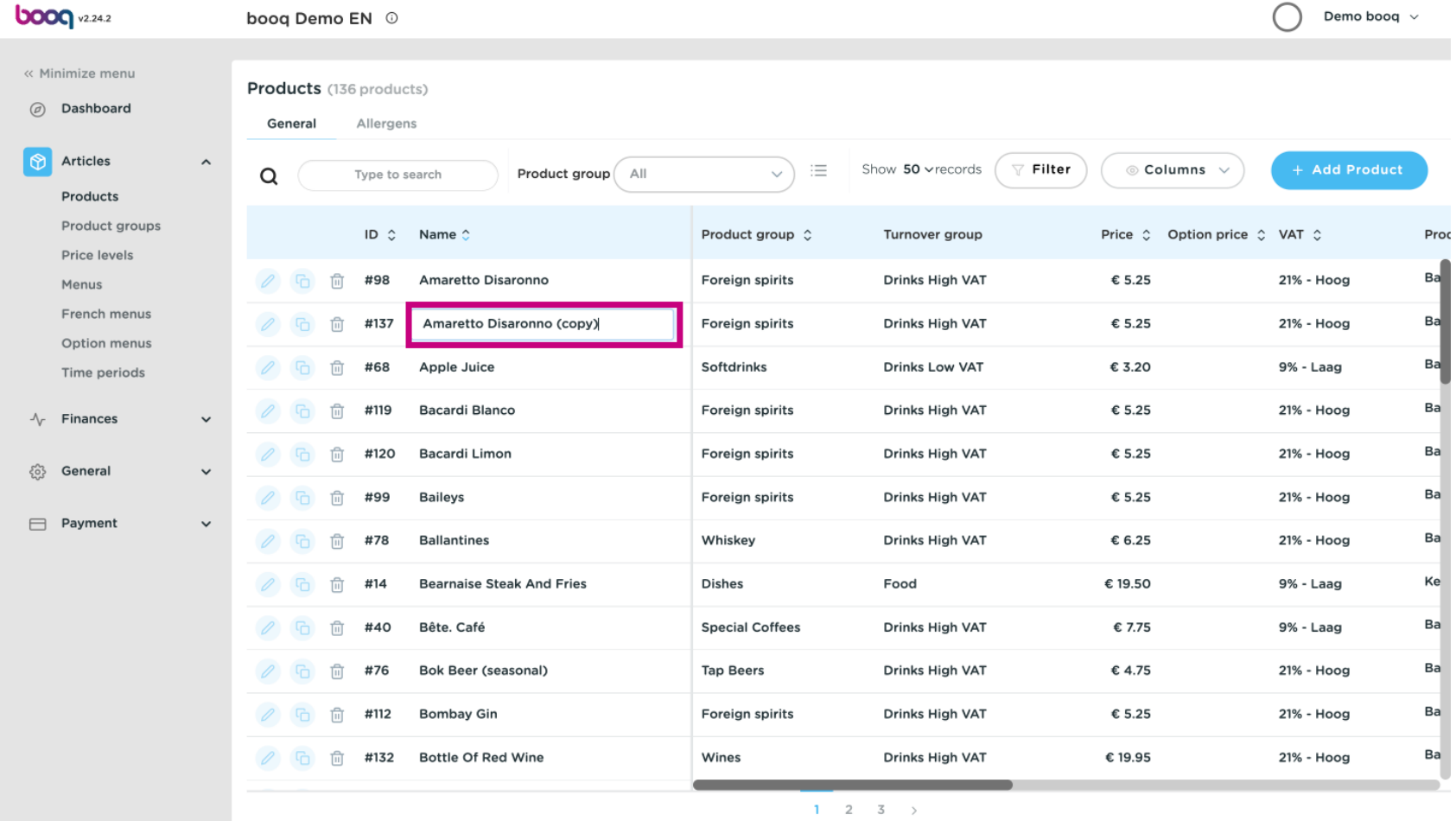

# To remove the product from the list, click on the bin icon.  $\bullet$

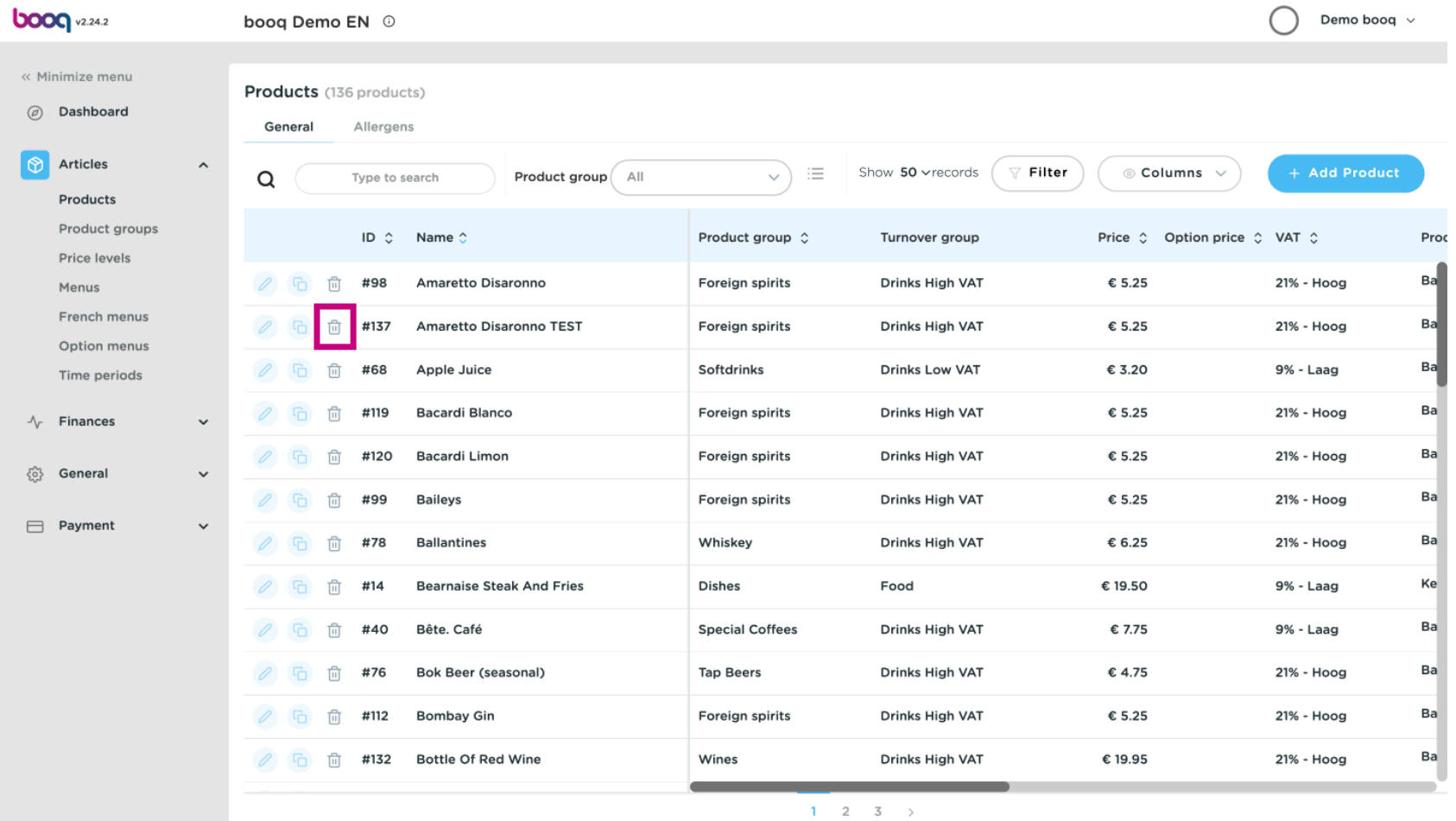

# Click OK to confrm.  $\bullet$

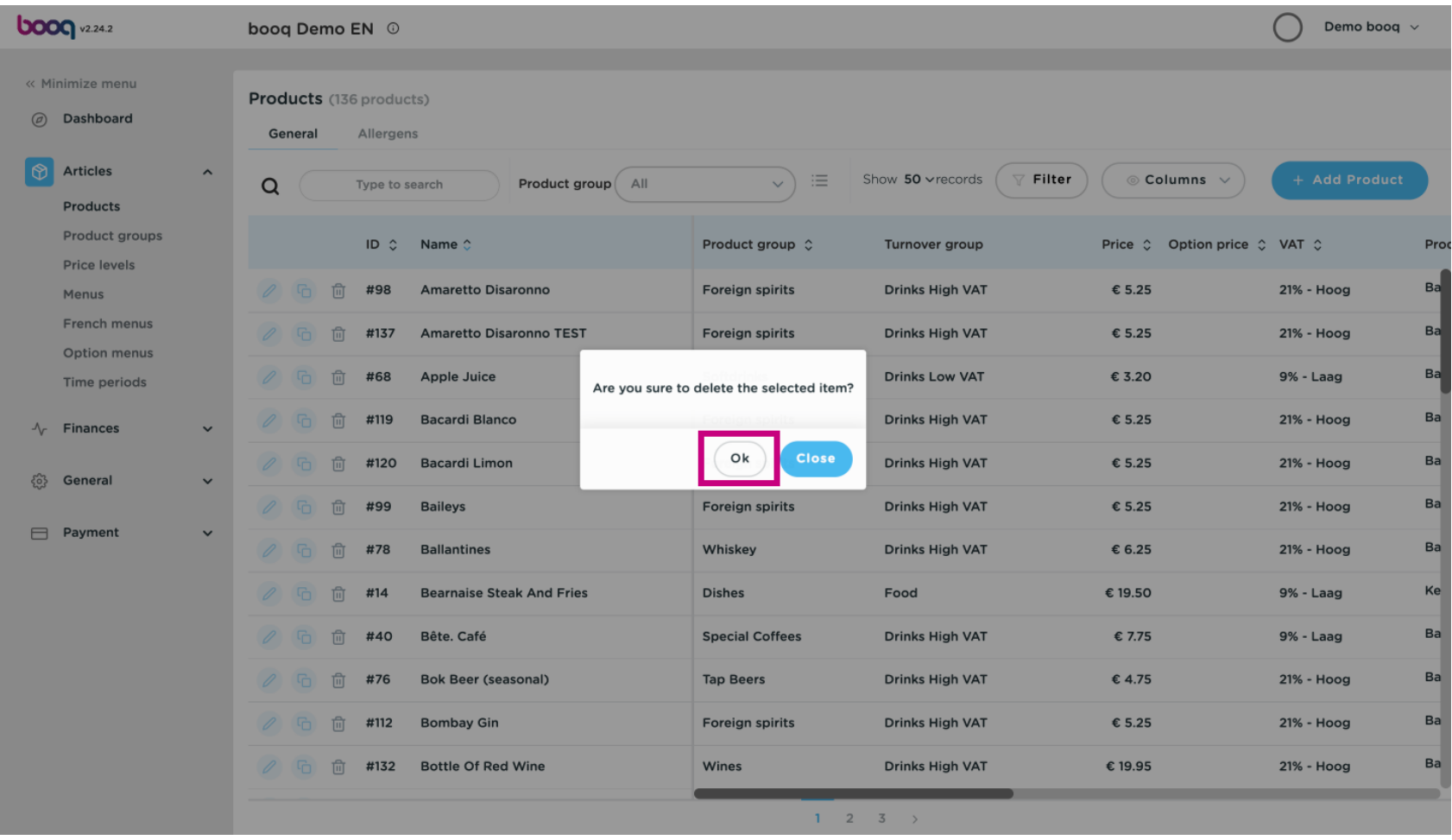

### To add a new product to the list click on +Add Product.  $\bullet$

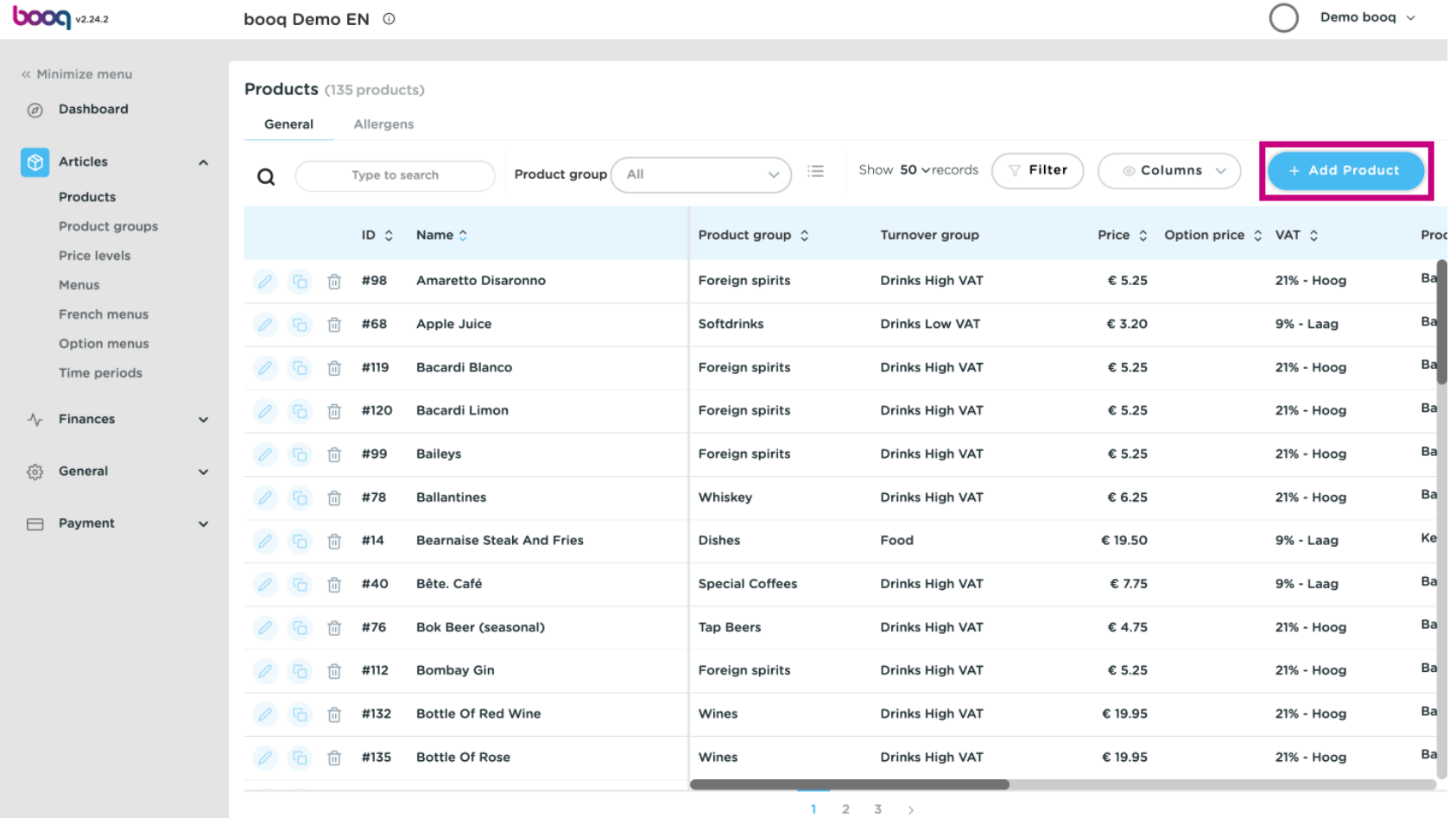

# Fill in the name of the product  $\bullet$

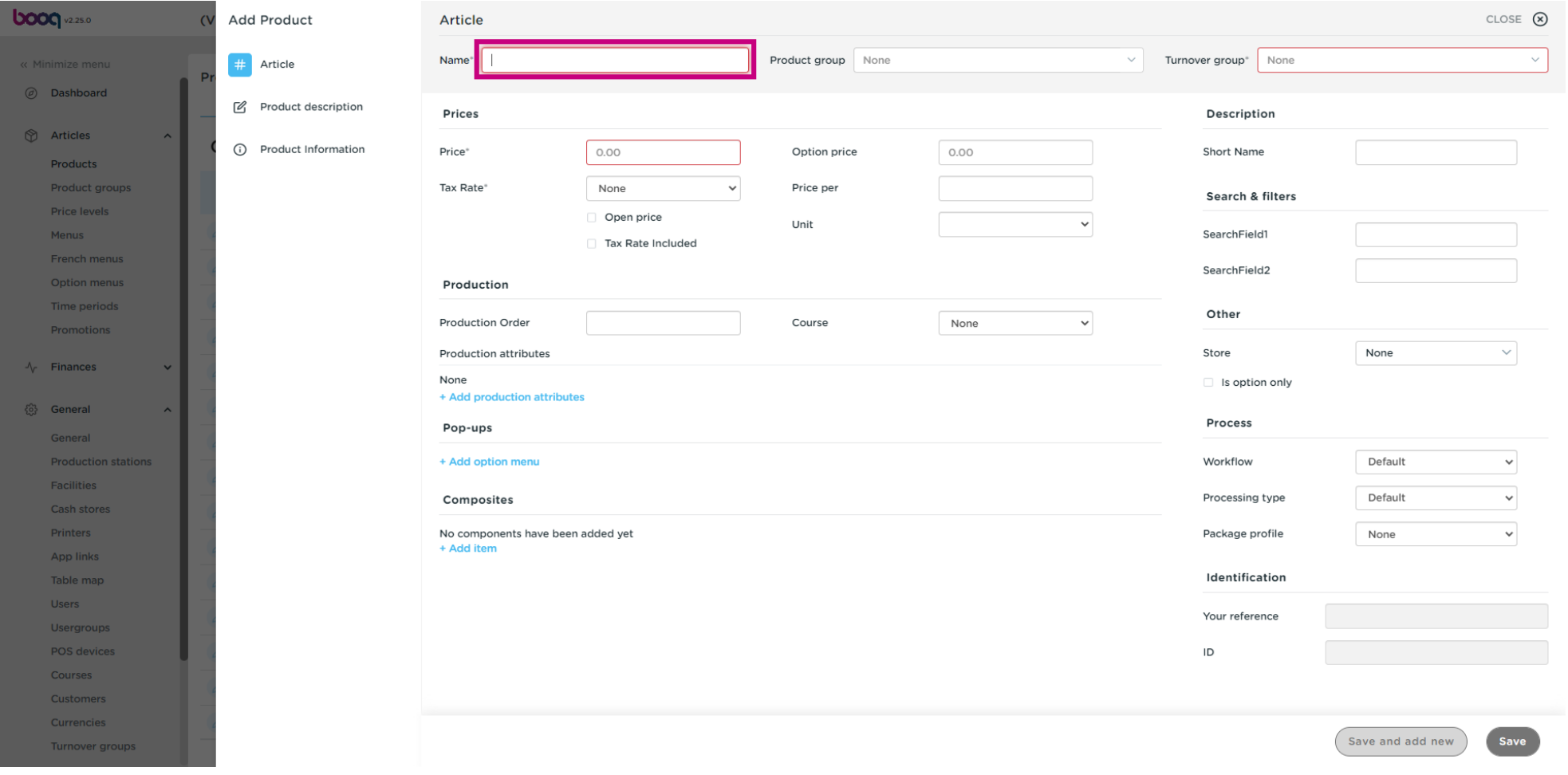

# Click product group and select the group to which the product belongs. Note: The field turnover group,  $\boldsymbol{0}$ taxrate and production attributes are flled in.

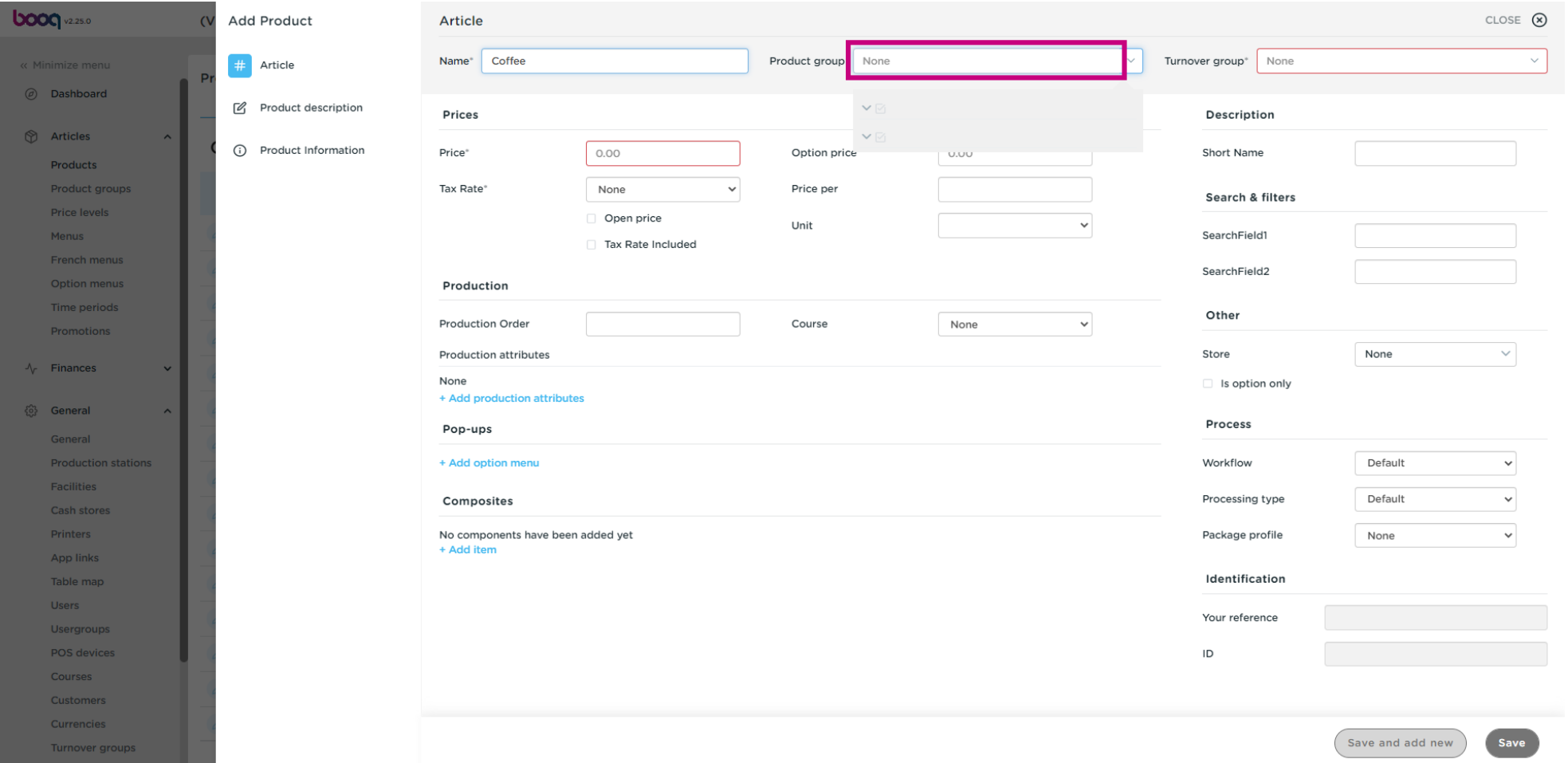

# Click on price  $\bullet$

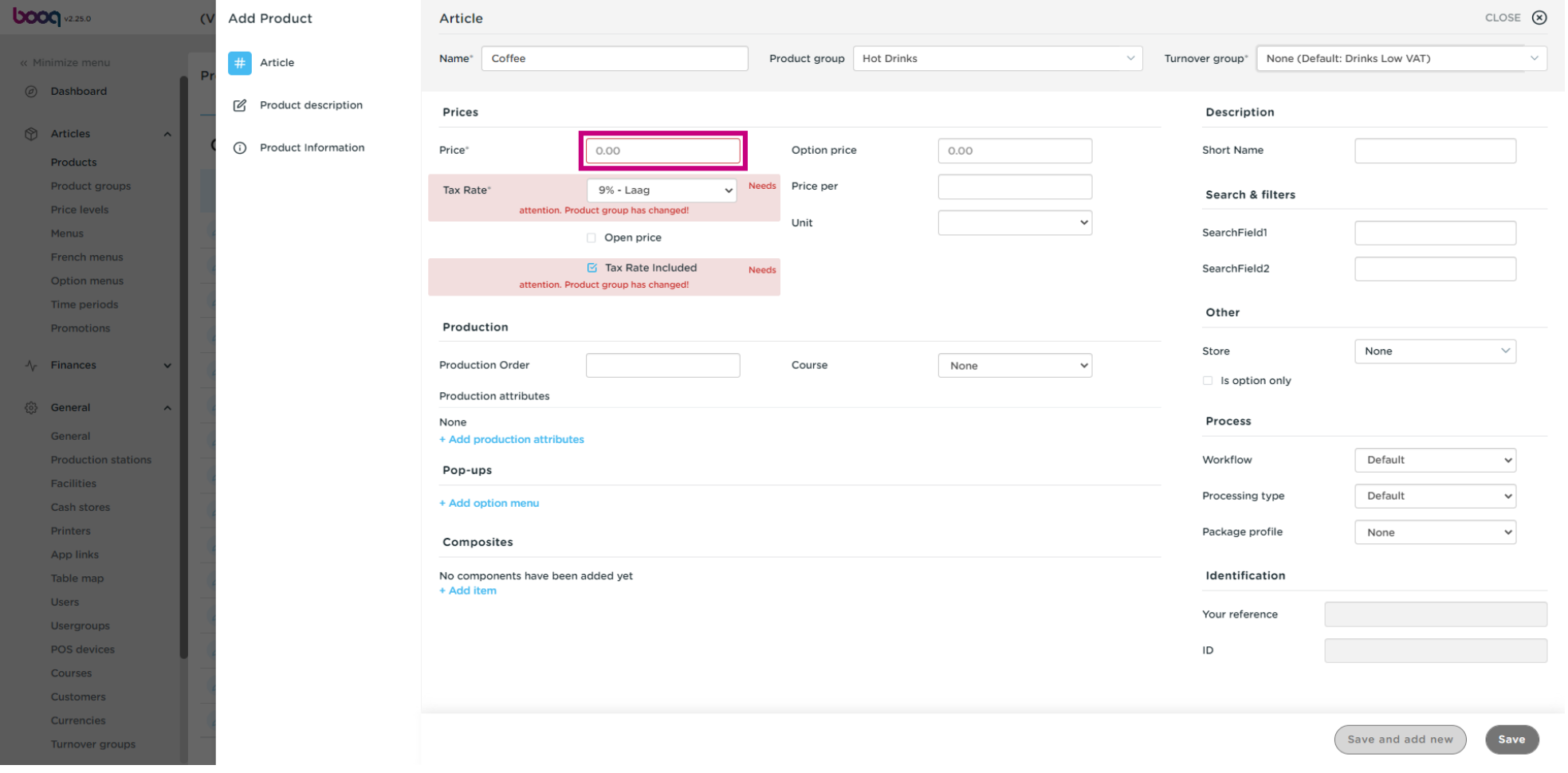

 $\boldsymbol{0}$ 

# If you sell the article also as a option for a other article you can set the option price. <mark>Note: See product</mark> details for more information about this screen.

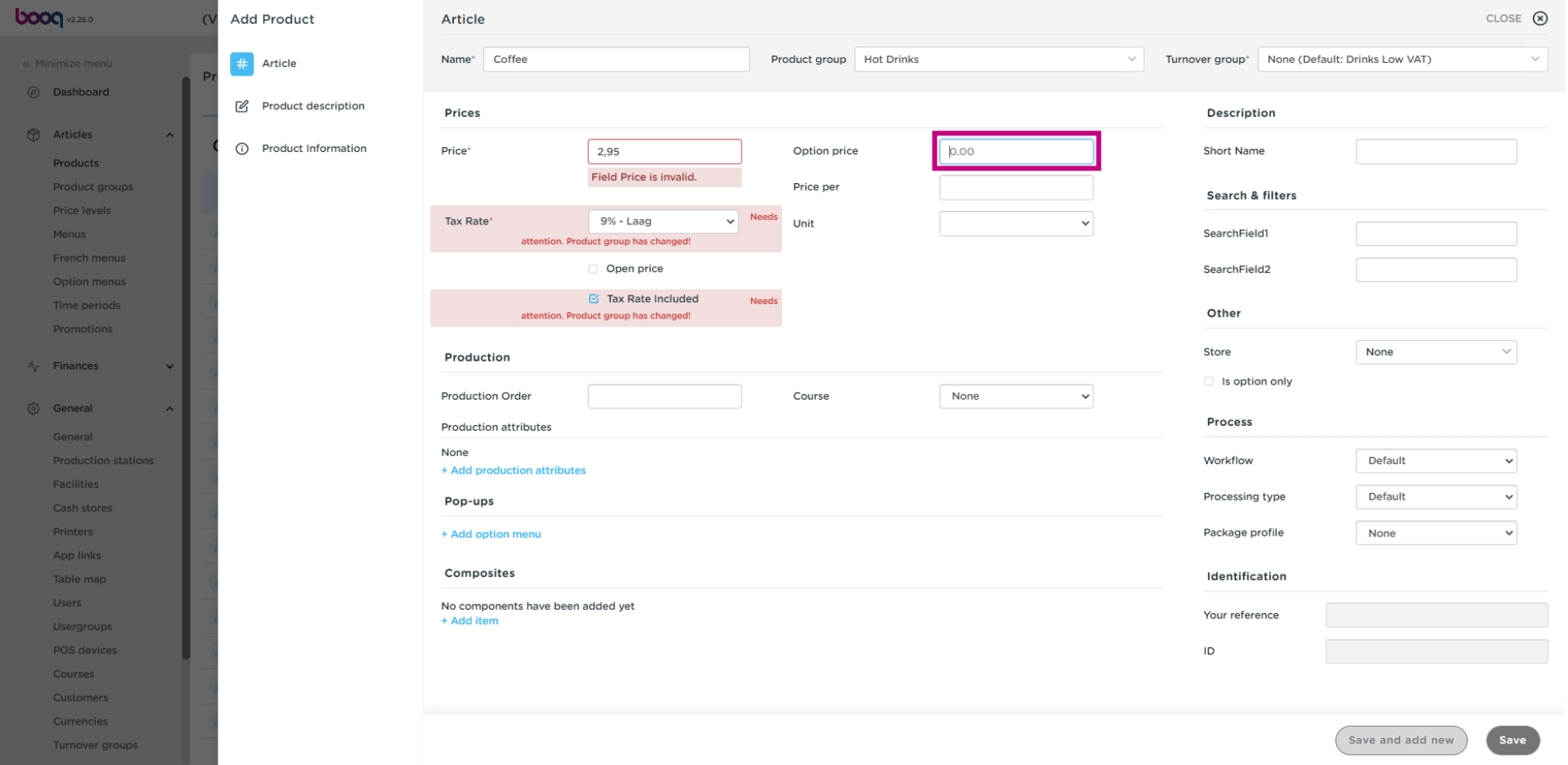

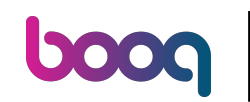

# And click Save to store your data. Note: At Save and add new, you can automatically add a new product  $\boldsymbol{\Theta}$ to your list.

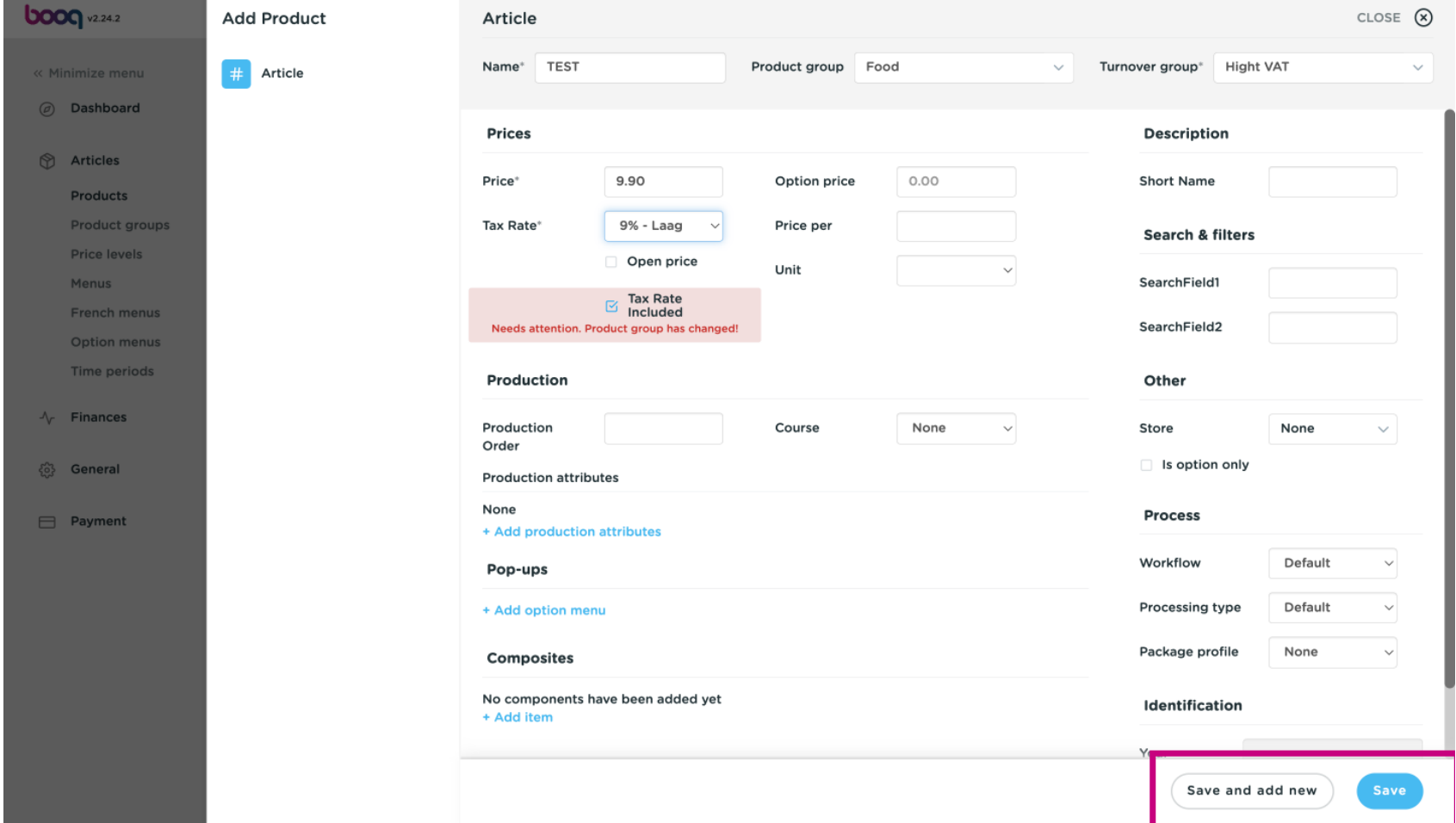

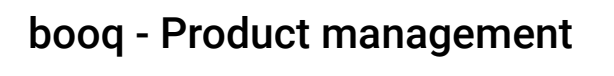

# That's it you are done.  $\bullet$

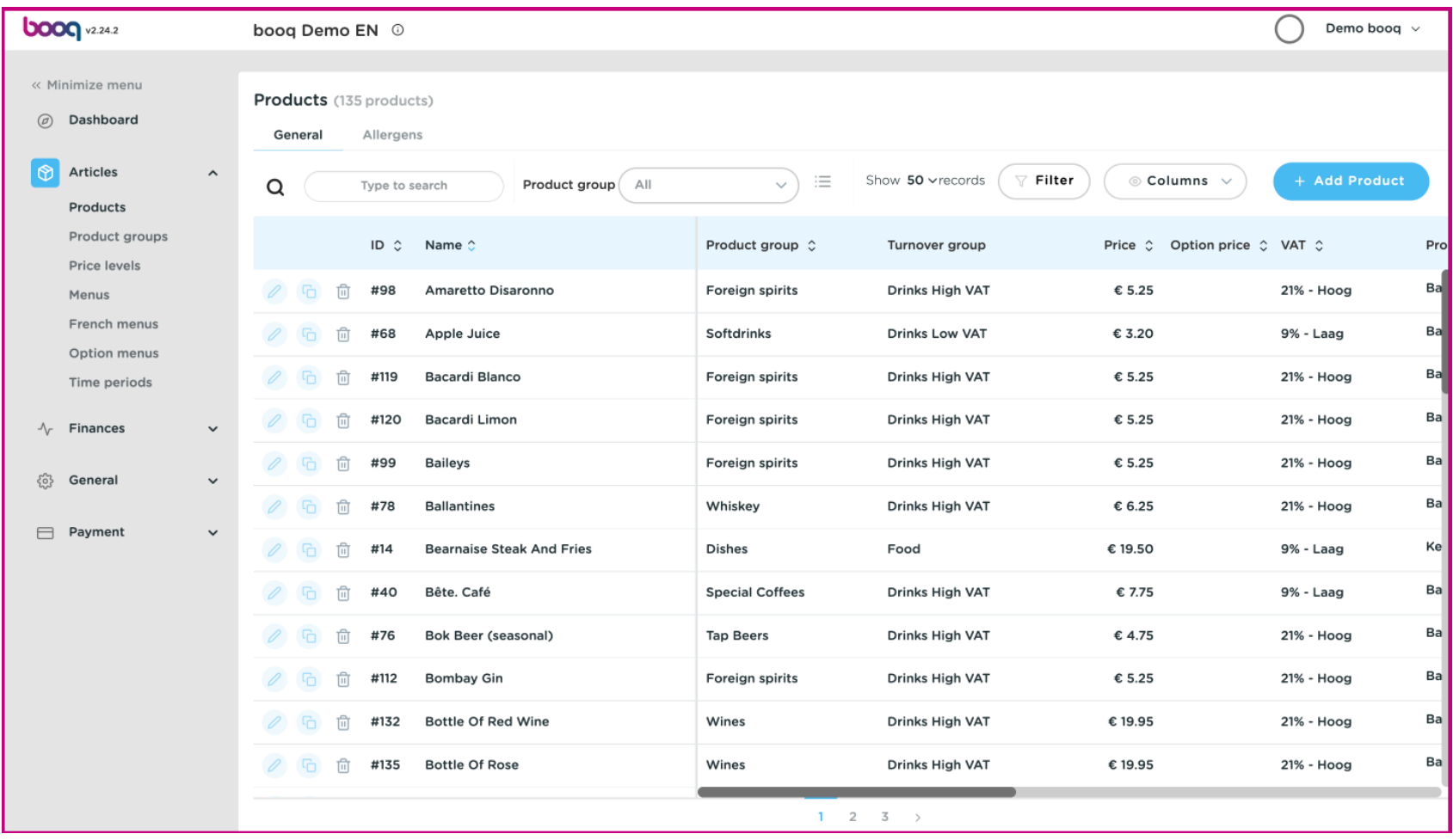

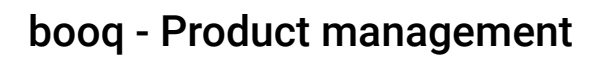

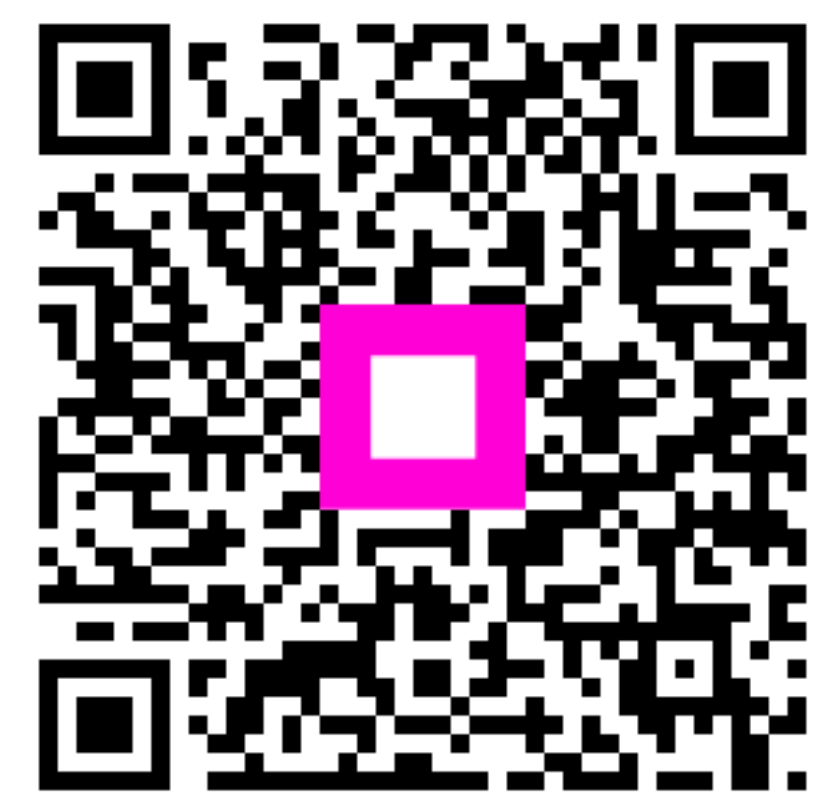

Scan to go to the interactive player